- a. Printer
- Power module and cord
- c. Print cartridge protector
- d. Print cartridges (HP #57 and HP #58)
- Software and Printer Help on CD
- **Documentation**
- **Setup Guide**

#### unpack your hp printer

#### plug in the power cord

- 1. Lift the OUT tray (a).
- 2. Pull out the paper length guide (b) on the IN tray.
- 
- 3. Slide the paper width guide (c) as far to the left as it will go.
- 4. Move the photo tray slider (d) toward you until it stops. This disengages the photo tray.
- 5. Place a stack of plain paper into the IN tray (e). 6. Adjust the paper width guide and paper length guide to fit close to the edges of the paper without
- bending the paper. 7. Lower the OUT tray.
- 1. Plug the power module into the back of the printer (a).
- 2. Plug the power cord into the power module (b).
- 3. Plug the power module into a working electrical outlet (c).

# load plain paper in the IN tray

- 1. Press the **Power** button (a) to turn the printer on.
- 2. When prompted, press the right side of the Tools button (b) until Select Language appears on the LCD (c). Press OK/Yes to continue.
- 3. When prompted, press the right side of the Tools button to highlight your language. Press OK/Yes (d) to select your language, then press OK/Yes again to confirm.
- 4. When prompted, press the right side of the Tools button to highlight your country/region. Press OK/Yes to select your country/region.

# výběr jazyka

## select your language

- 1. If the printer is not on, press the **Power** button (a) to turn the printer on.
- 2. Open the top cover (b). The print cartridge cradle moves to the center of the printer.
- 3. Pop open both of the print cartridge cradle latches (c) by pulling the bottom of the latch out.
- 4. Remove the plastic tape from each print cartridge (d).
- 5. Insert the HP #57 tri-color print cartridge in the left stall (e).

# 3 (a)

# hp photosmart 7350 setup guide instalační příručka inštalačná príručka

# install the print cartridges

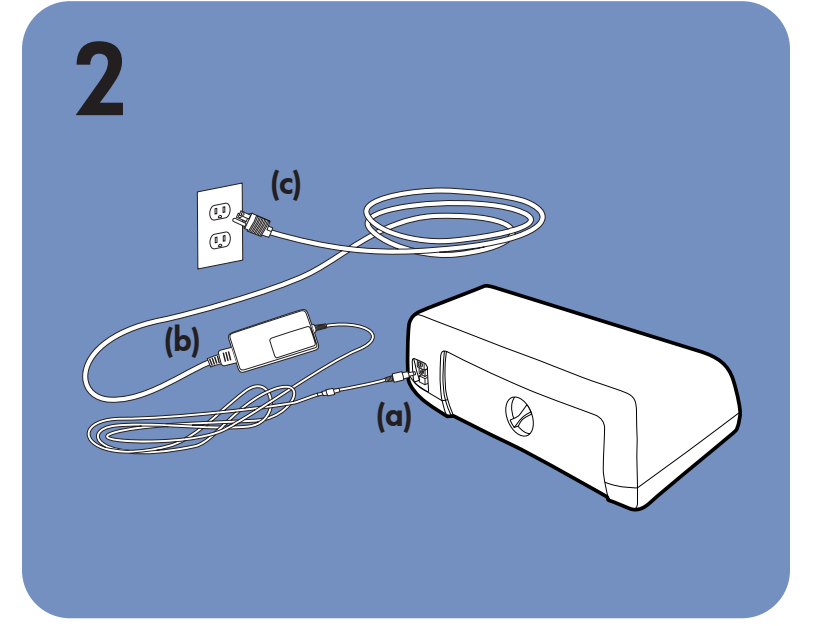

# 4  $\begin{array}{ccc} \hline \multicolumn{3}{c}{} & \multicolumn{3}{c}{} & \multicolumn{3}{c}{} \\ \hline \multicolumn{3}{c}{} & \multicolumn{3}{c}{} & \multicolumn{3}{c}{} & \multicolumn{3}{c}{} \\ \hline \multicolumn{3}{c}{} & \multicolumn{3}{c}{} & \multicolumn{3}{c}{} & \multicolumn{3}{c}{} \\ \hline \multicolumn{3}{c}{} & \multicolumn{3}{c}{} & \multicolumn{3}{c}{} & \multicolumn{3}{c}{} \\ \hline \multicolumn{3}{c}{} & \multicolumn{3}{c}{} & \multicolumn{3}{c}{} &$ (c) (a) (d) (b)

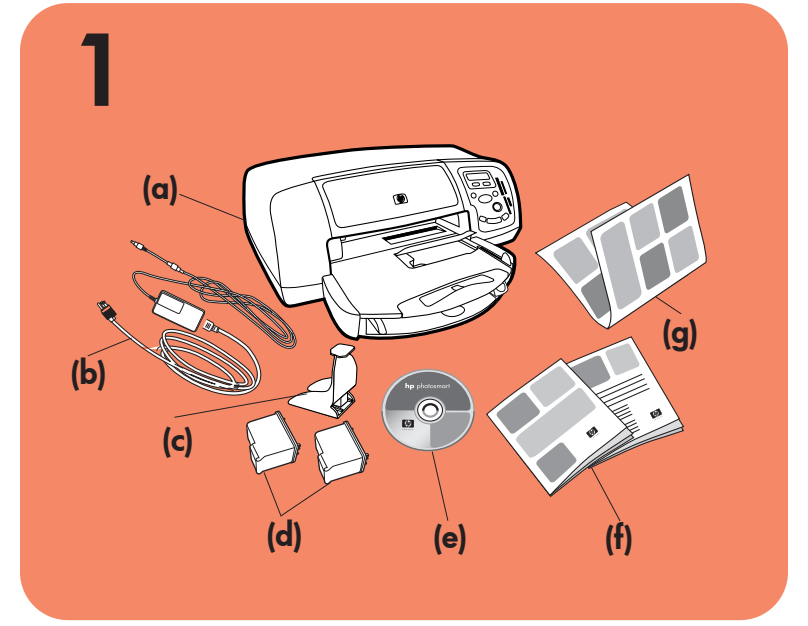

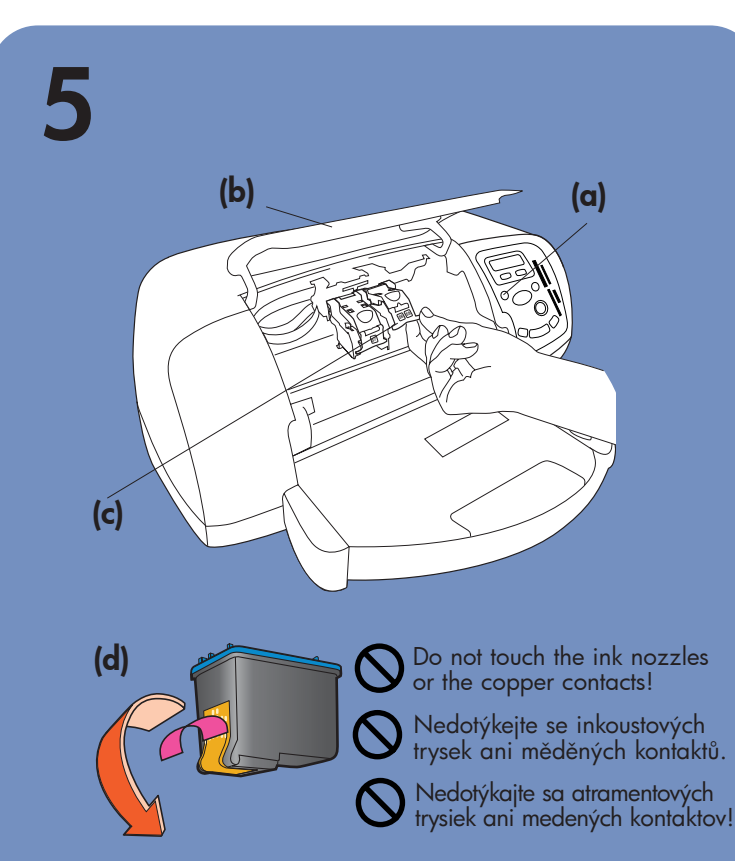

Před připojením tiskárny k počítači pomocí kabelu USB vložte disk CD-ROM HP Photosmart.

- b. Napájecí modul a kabel
- c. Ochranný kryt tiskové kazety
- d. Tiskové kazety (HP #57 a HP #58)
- e. Software a nápověda k tiskárně na disku CD-ROM
- **Dokumentace**
- g. Instalační příručka

Insert the HP #58 photo print cartridge in the right stall.

- 1. Připojte napájecí modul k zadní části tiskárny (a).
- 2. Připojte napájecí kabel k napájecímu modulu (b).
- 3. Zapojte napájecí modul do funkční elektrické zásuvky (c).

- 6. Close both print cartridge cradle latches by pulling the bottom of the latch out, pressing down, then releasing the latch (f).
- Close the top cover. Press the OK/Yes button. A calibration page (g) prints automatically. This verifies that the print cartridges are installed correctly.
- 1. Zvedněte VYSIUPNÍ zásobník (a).
- 2. Vytáhněte zarážku délky papíru (b) na VSTUPNÍM zásobníku.
- 3. Posuňte zarážku šířky papíru (c) co nejvíce doleva.
- 4. Posuňte jezdec zásobníku fotografií (d) k sobě až na doraz. Tím zásobník fotografií uvolníte.
- 5. Vložte stoh obyčejného papíru do VSTUPNÍHO zásobníku (e).
- 6. Nastavte zarážky délky a šířky papíru těsně k okrajŭm papíru, aniž byste papír ohnuli.
- 7. Sklopte VÝSTUPNÍ zásobník.

#### install a black print cartridge

Be sure to purchase an HP #56 black print cartridge separately.

To print text documents faster and better, replace the photo print cartridge in the right stall with an HP #56 black print cartridge.

- 1. Stisknutím tlačítka Power (Napájení) (a) zapněte tiskárnu.
- 2. Po zobrazení výzvy stiskněte pravou stranu tlačítka **Tools** (Nástroje) (b), až se na displeji objeví Select Language (Vyberte jazyk) (c). Pokračujte stisknutím tlačítka OK/Yes (OK/Ano).
- 3. Po zobrazení výzvy zvýrazněte stisknutím pravé strany tlačítka Tools příslušný jazyk. Stisknutím tlačítka OK/Yes (OK/Ano) (d) vyberte jazyk a potom výběr potvrďte dalším stisknutím tohoto tlačítka.
- 4. Po zobrazení výzvy zvýrazněte stisknutím pravé strany tlačítka Tools zemi nebo oblast. Stisknutím tlačítka OK/Yes zemi nebo oblast vyberte.

To go back to printing beautiful photos, remove the black print cartridge and reinstall the HP #58 photo print cartridge in the right stall.

Store the unused print cartridge in the protector that came with your printer.

- 1. Pokud není tiskárna zapnuta, zapněte ji stisknutím tlačítka Power (a).
- 2. Otevřete horní kryt (b). Kolébka tiskové kazety se přesune do středu tiskárny.
- 3. Zatažením za spodní část západky na kolébce tiskové kazety (c) směrem ven z tiskárny uvolněte obě západky.
- 4. Sejměte plastovou pásku z obou tiskových kazet (d).
- 5. Vložte trojbarevnou tiskovou kazetu HP #57 do levé pozice (e).

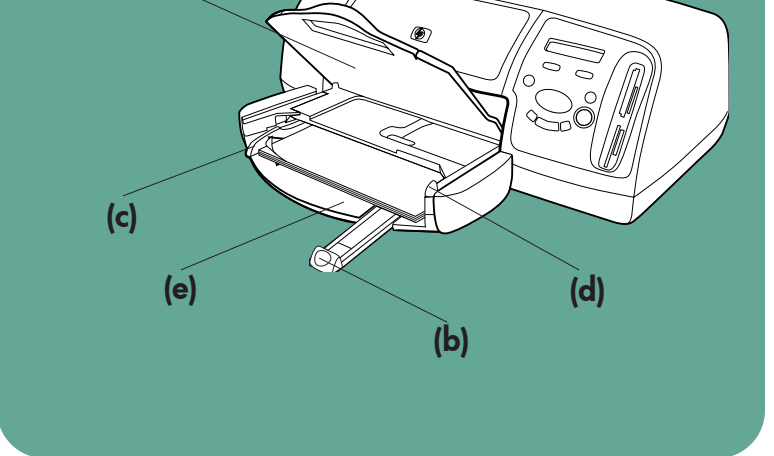

- 6. Uzavřete obě západky na kolébce tiskové kazety: Zatáhněte za spodní část západky směrem ven z tiskárny, zatlačte ji dolŭ a potom uvolněte (t).
- 7. Zavřete horní kryt. Stiskněte tlačítko OK/Yes. Automaticky se vytiskne kalibrační stránka (g). Pomocí ní můžete ověřit správnou instalaci tiskových kazet.

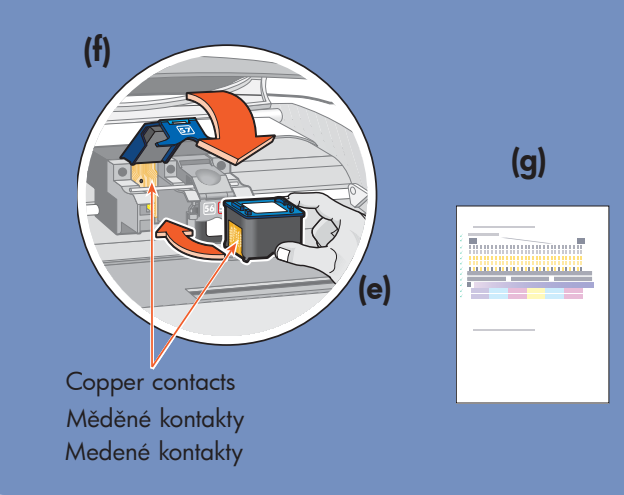

Budete-li chtít znovu tisknout krásné fotografie, vyjměte kazetu pro černobílý tisk a znovu do pravé pozice nainstalujte kazetu pro tisk fotografií HP #58.

#### Windows PC:

Be sure to insert the HP Photosmart CD before you connect the printer to your computer with the USB cable.

- a. Tlačiareň
- b. Napájací modul a kábel
- c. Chránič kazety pre tlač
- d. Kazety pre tlač (HP č. 57 a HP č. 58)
- e. Disk CD so softvérom a súbormi pomoci pre tlačiareň
- f. Dokumentácia
- g. Inštalačná príručka

Pred pripojením tlačiarne k počítaču pomocou kábla USB nezabudnite do jednotky CD-ROM vložiť disk CD HP Photosmart.

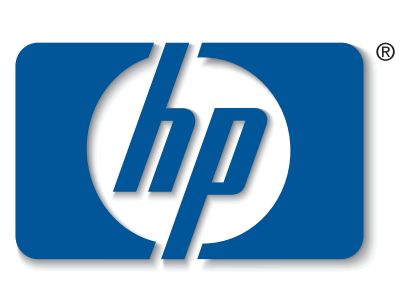

n v e n t

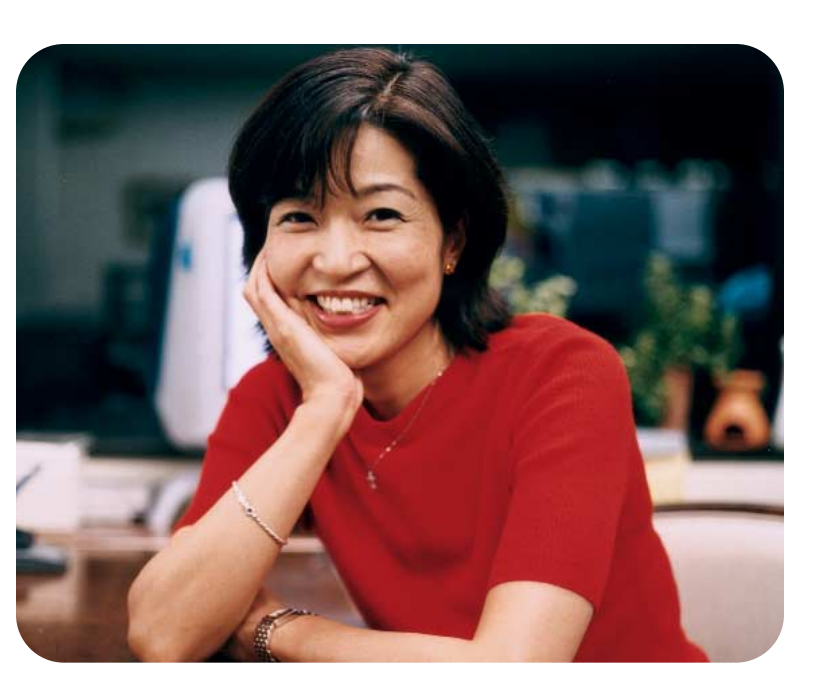

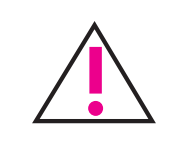

#### vybalení tiskárny hp

#### a. Tiskárna

#### zapojení napájecího kabelu

# vložení obyčejného papíru do VSTUPNÍHO zásobníku

- 1. Ak tlačiareň nie je zapnutá, zapnite ju stlačením tlačidla Power (Napájanie) (a).
- 2. Otvorte vrchný kryt (b). Vozík kaziet pre tlač sa premiestni do stredu tlačiarne.
- 3. Uvoľnite obe západky vozíka kaziet pre tlač (c) vytiahnutím spodnej časti západky von.
- 4. Z kaziet pre tlač odstráňte plastickú pásku (d).
- 5. Vložte kazetu HP č. 57 pre farebnú tlač do ľavej komory (e).

Kazetu HP č. 58 pre tlač fotografií vložte do pravej komory.

Kazetu HP č. 56 pre čiernobielu tlač je nutné zakúpiť samostatne.

Ak chcete tlačiť textové dokumenty rýchlejšie a účinnejšie, vymeňte kazetu pre tlač fotografií v pravej komore za kazetu HP č. 56 pre čiernobielu tlač.

Ak sa chcete vrátiť k tlači fotografií, odstráňte z pravej komory kazetu pre čiernobielu tlač a znovu do nej vložte kazetu HP č. 58 pre tlač fotografií.

#### Nepoužívanú kazetu pre tlač vložte do chrániča dodaného s tlačiarňou.

# instalace tiskové kazety

#### Vložte tiskovou kazetu HP #58 pro tisk fotografií do pravé pozice.

#### instalace kazety pro černobílý tisk

Tiskovou kazetu HP #56 pro černobílý tisk zakupte zvlášť. Pokud vyměníte kazetu pro tisk fotografií v pravé pozici za kazetu HP #56 pro černobílý tisk, budou textové dokumenty vytištěny rychleji a kvalitněji.

#### Nepoužívanou tiskovou kazetu uložte do ochranného krytu dodaného s tiskárnou.

#### vybalenie tlačiarne hp

#### zapojenie napájacieho kábla

- 1. Zapojte napájací modul do zadného panela tlačiarne (a).
- 2. Zapojte napájací kábel do napájacieho modulu (b).
- 3. Zapojte napájací modul do funkčnej elektrickej zásuvky (c).

# vloženie papiera do VSTUPNÉHO zásobníka

- 1. Zdvihnite VÝSTUPNÝ zásobník (a).
- 2. Vytiahnite drážku pre nastavenie džky papiera (b) vo VSTUPNOM zásobníku.
- 3. Posuňte drážku pre nastavenie šírky papiera (c) úplne doľava.
- 4. Vysunutím posúvača zásobníka fotografií (d) k sebe, až kým sa nezastaví, uvoľnite zásobník fotografií.
- 5. Vložte stoh papiera do VSTUPNÉHO zásobníka (e).
- 6. Prisuňte drážky pre nastavenie šírky a dĺžky papiera k okrajom papiera tak, aby papier nebol ohnutý.
- 7. Sklopte VÝSTUPNÝ zásobník.

# výber jazyka

- 1. Stlačením tlačidla Power (Napájanie) (a) zapnite tlačiareň.
- 2. Po zobrazení výzvy stláčajte pravú stranu tlačidla Tools (Nástroje) (b), kým sa na displeji (c) nezobrazí výzva na výber jazyka. Pokračujte stlačením tlačidla OK/Yes (OK/Ano).
- 3. Po zobrazení výzvy stlačením pravej strany tlačidla Tools (Nástroje) zvýraznite požadovaný jazyk. Stlačením tlačidla OK/Yes (OK/Áno) (d) vyberte požadovaný jazyk a výber potvrďte opätovným stlačením tlačidla **OK/Yes** (OK/Ano).
- 4. Po zobrazení výzvy stlačením pravej strany tlačidla Tools (Nástroje) zvýraznite požadovanú krajinu alebo oblasť. Stlačením tlačidla OK/Yes (OK/Áno) vyberte požadovanú krajinu alebo oblasť.

# inštalácia kaziet pre tlač

- 6. Zatvorte obe západky vozíka kaziet pre tlač vytiahnutím ich spodných častí von, stlačením a následným uvoľnením západiek (f).
- 7. Zatvorte vrchný kryt. Stlačte tlačidlo OK/Yes (OK/Áno). Automaticky sa vytlačí kalibračná strana (g). Tá umožňuje overiť, či sú kazety pre tlač nainštalované správne.

#### inštalácia kazety pre čiernobielu tlač

# getting assistance

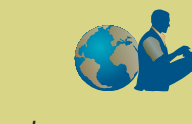

- *HP Photosmart 7350 Basics Guide*
- HP Photosmart Printer Help
- See the *HP Photosmart Software Setup & Product Support* booklet for a list of Web sites and phone numbers
- www.hp.com/cposupport/loc/regional.html

Important: You must insert the HP Photosmart CD to install the printer software. <u>!</u>

Printed in Germany 08/02 v3 • Printed on recycled paper © 2002 Hewlett-Packard Company Windows is a registered trademark of Microsoft Corporation Macintosh is a registered trademark of Apple Computer, Inc. Note: For more detailed instructions or troubleshooting information, see the *HP Photosmart Software Setup & Product Support* booklet.

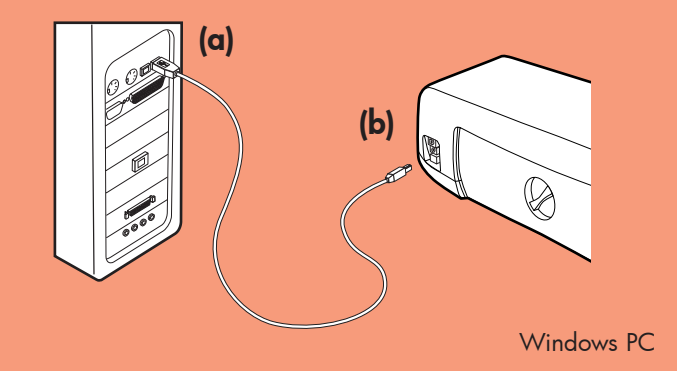

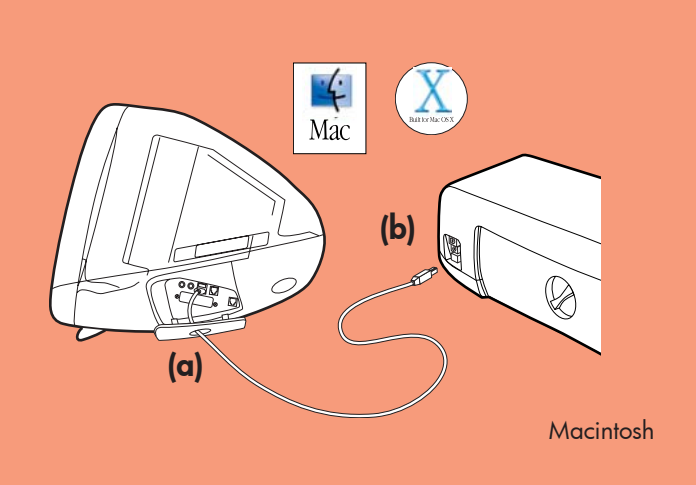

- Purchase a USB-compliant interface cable separately. The cable must be less than 3 meters long.
- 2. Plug one end of the USB cable into your computer's USB port (a).
- 3. Plug the other end of the USB cable into the USB port on the **back** of your printer (b).

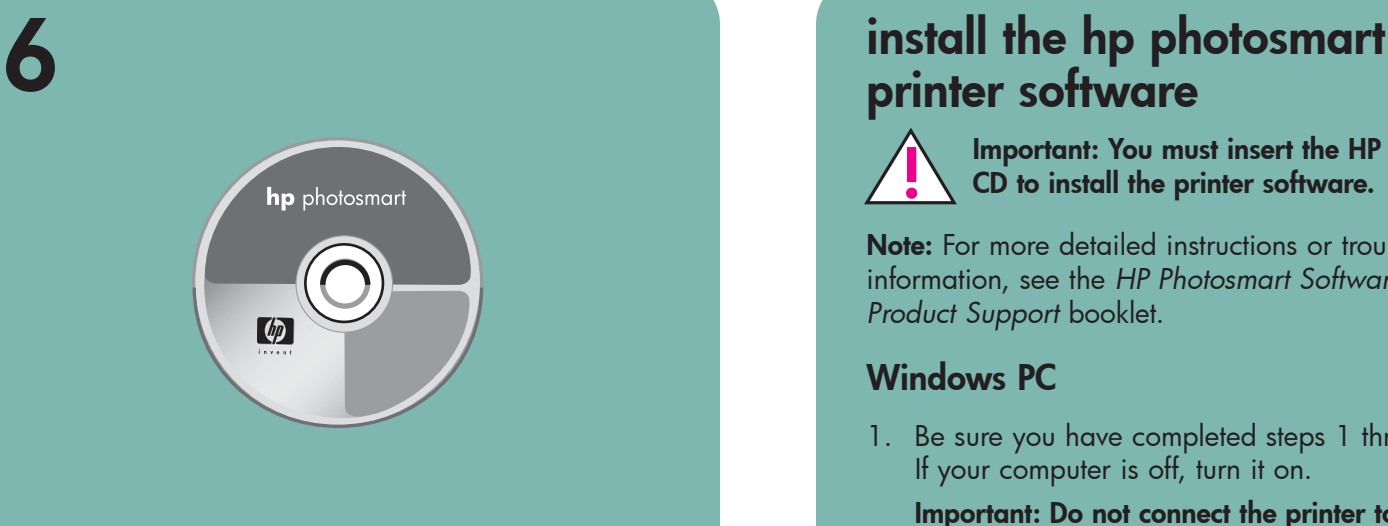

# printer software

3. Click Install hp photosmart printers software. Follow the onscreen instructions to install the printer software.

Note: If the dialog box does not appear, use Windows Explorer or My Computer to locate your CD-ROM drive, then double-click setup.exe. The HP Photosmart printer dialog box appears. Click Install hp photosmart printers software.

#### Windows PC

1. Be sure you have completed steps 1 through 5. If your computer is off, turn it on.

Mac 1. Be sure you have completed steps 1 through 5. If your computer is off, turn it on.

 $\left| \right\langle \cdot \right|$ 

- **Important:** Disable virus-checking software before you install the printer software.
- 2. Continue with step 7 to connect the printer to your computer.

Important: Do not connect the printer to your computer until prompted. Disable virus-checking software before you install the printer software.

# connect the printer to your computer

2. Insert the HP Photosmart CD into your computer's CD-ROM drive. The following dialog box appears.

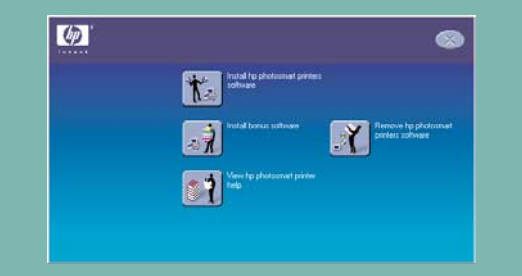

Important: Be sure the printer is connected directly to your computer. Installing the printer software when the printer is connected to the computer through a USB hub can cause errors and prevent a successful installation.

Continue with step 8 to finish the software installation.

# 8 finish installing the hp  $\lbrack \phi \rbrack$

- 1. Zakupte kabel kompatibilní s rozraním USB zvlášť. Kabel musí být kratší než 3 metry.
- 2. Připojte jeden konec kabelu USB do portu USB v počítači (a).
- 3. Druhý konec kabelu USB připojte do portu USB na zadní straně tiskárny (b).

- 1. After connecting the printer to your computer, continue following the onscreen instructions to finish installing the HP Photosmart Printer Software and the HP Photo & Imaging Software.
- 2. At the end of the installation, the computer restarts. A welcome window appears. Click where it says Click here to print a test page.

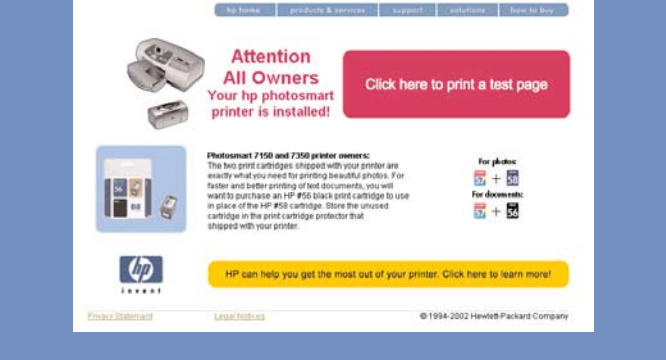

#### **Macintosh**

#### Important: Do not connect the printer to your computer until prompted.

- 1. After connecting the printer to your computer, insert the HP Photosmart CD into your computer's CD-ROM drive. Double-click the HP Photosmart CD icon.
- 2. Double-click the HP Photosmart install icon.

4. Continue with step 7 to connect the printer to your computer.

## **Macintosh**

Poznámka: Podrobnější pokyny nebo informace o řešení problémů získáte v brožuře *HP Photosmart Software Setup & Product Support* (Instalace softwaru a podpora produktu HP Photosmart).

3. Klepněte na možnost Install hp photosmart printers software (Instalovat software tiskáren hp photosmart). Podle pokynŭ na obrazovce nainstalujte software tiskárny.

Note: Do not plug the USB cable into the camera port on the front of your printer. That port is for your HP direct-printing digital camera.

Poznámka: Pokud se toto dialogové okno nezobrazí, vyhledejte jednotku CD-ROM pomocí Průzkumníka Windows nebo v okně Tento počítač a potom poklepejte na soubor setup.exe. Zobrazí se dialogové okno tiskárny HP Photosmart. Klepněte na možnost Install hp photosmart printers software (Instalovat software tiskáren hp photosmart).

Důležité: Nepřipojujte tiskárnu k počítači, dokud k tomu nebudete vyzváni.

Pokud je počítač vypnut, zapněte jej. Důležité: Před instalací softwaru tiskárny vypněte antivirový software.

2. Pokračujte krokem 7 a připojte tiskárnu k počítači.

připojení tiskárny k počítači

Mac

# photosmart printer software

**Poznámka: Nepřipojujte** kabel USB do portu pro fotoaparát na přední straně tiskárny. Tento port je určen pro pímý tisk z digitálního fotoaparátu společnosti HP.

Důležité: Ujistěte se, že je tiskárna připojena přímo k počítači. Pokud by byla tiskárna při instalaci softwaru připojena přes rozbočovač USB, mohlo by dojít k chybám a instalace by tak nebyla úspěšná.

#### Windows PC

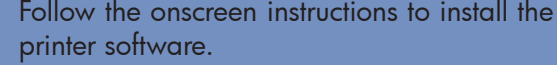

# instalace softwaru tiskárny hp photosmart

Vytištěno v Německu v srpnu 2002 v3 • Vytištěno na recyklovaném papíru 2002 Hewlett-Packard Company Windows je registrovaná ochranná známka společnosti Microsoft Corporation. Macintosh je registrovaná ochranná známka společnosti Apple Computer, Inc.

- Pomocník pre tlačiareň HP Photosmart
- Brožúra *HP Photosmart Software Setup & Product Support* (HP Photosmart - Inštalácia softvéru a technická podpora), ktorá obsahuje zoznam lokalít siete web a telefónnych čísel

#### počítač se systémem Windows

1. Ujistěte se, zda jste dokončili kroky 1 až 5. Pokud je počítač vypnut, zapněte jej.

Důležité: Nepřipojujte tiskárnu k počítači, dokud k tomu nebudete vyzváni. Před instalací softwaru tiskárny vypněte antivirový software.

Poznámka: Podrobnejšie pokyny a informácie o riešení problémov nájdete v brožúre *HP Photosmart Software Setup & Product Support* (HP Photosmart - Inštalácia softvéru a technická podpora).

2. Vložte disk CD-ROM tiskárny HP Photosmart do jednotky CD-ROM počítače. Zobrazí se následující dialogové okno.

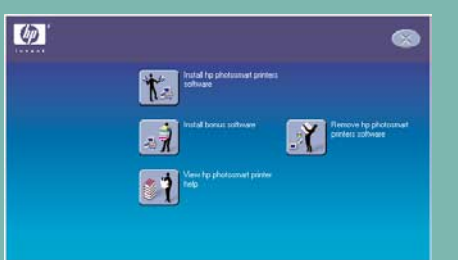

Dôležité: Tlačiareň pripojte k počítaču až po zobrazení výzvy. Pred inštaláciou softvéru tlačiarne vypnite antivírusový softvér.

zobrazení výzvy. 4. Pripojte tlačiareň k počítaču podľa pokynov v kroku 7.

Dôležité: Pred inštaláciou softvéru tlačiarne vypnite antivírusový softvér.

2. Pripojte tlačiareň k počítaču podľa pokynov v kroku 7.

#### 1. Samostatne si zakúpte kábel kompatibilný s rozhraním USB. Dĺžka kábla nesmie presiahnuť 3 m.

- 2. Zapojte koniec kábla USB do portu USB počítača (a).
- 3. Druhý koniec kábla USB zapojte do portu USB na zadnom paneli tlačiarne (b).

4. Pokračujte krokem 7 a pipojte tiskárnu k počítači.

#### platforma Macintosh

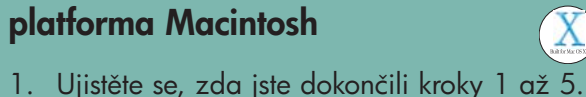

Poznámka: Kábel USB nezapájajte do portu pre kameru na prednom paneli tlačiarne. Tento port je určený pre digitálnu kameru HP umožňujúcu priamu tlač.

Dôležité: Skontrolujte, či je tlačiareň k počítaču pripojená priamo. Pripojenie tlačiarne k počítaču prostredníctvom rozbočovača USB môže pri inštalovaní softvéru tlačiarne spôsobiť chyby a zabrániť úspešnej inštalácii.

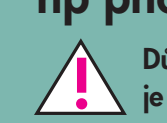

Důležité: Chcete-li nainstalovat software tiskárny, je třeba vložit disk CD-ROM HP Photosmart.

> 4. Nainštalujte softvér tlačiarne podľa postupu uvedeného v kroku 8.

- 1. Po pripojení tlačiarne k počítaču pokračujte d'alej podľa pokynov na obrazovke a dokončite inštaláciu softvéru tlačiarne HP Photosmart a softvéru HP Photo & Imaging Software.
- 2. Na konci inštalácie sa počítač reštartuje. Zobrazí sa uvítacia obrazovka. Kliknite na položku Click here to print a test page (Ak chcete vytlačiť skúšobnú stranu, kliknite sem).

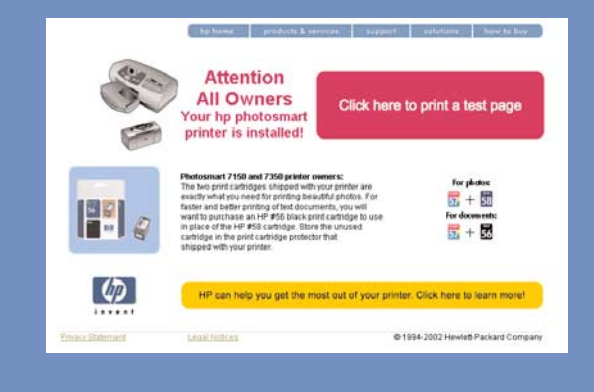

#### **Macintosh**

4. Pokračujte krokem 8 a dokončete instalaci softwaru.

### dokončení instalace softwaru tiskárny hp photosmart

#### počítač se systémem Windows

- 1. Po připojení tiskárny k počítači nadále postupujte podle pokynů na obrazovce a dokončete instalaci softwaru tiskárny HP Photosmart a softwaru HP Photo & Imaging.
- 2. Po ukončení instalace je počítač restartován. Zobrazí se uvítací okno. Klepněte na možnost Click here to print a test page (Klepnutím sem vytiskněte zkušební stránku).

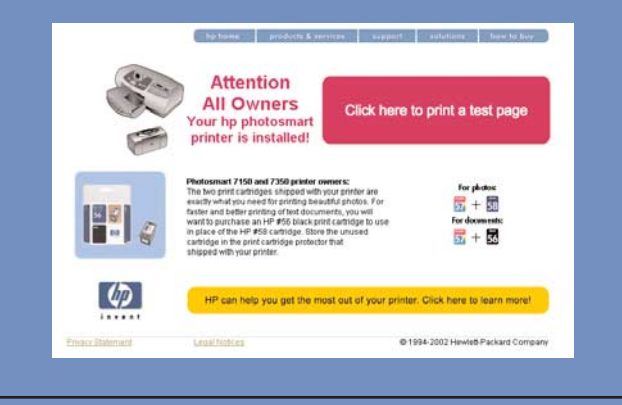

#### platforma Macintosh

1. Po připojení tiskárny k počítači vložte do jednotky CD-ROM počítače disk CD-ROM HP Photosmart. Poklepejte na ikonu HP Photosmart CD

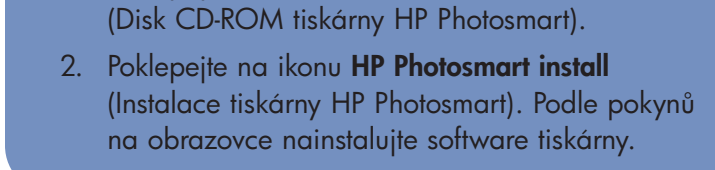

# odborná pomoc

- 
- *HP Photosmart 7350 Basics Guide*  (Základní příručka k tiskárně HP Photosmart 7350)
- Nápověda k tiskárně HP Photosmart
- Seznam webových serverů a teletonních čísel najdete v brožuře HP Photosmart Software Setup *& Product Support*.
- www.hp.com/cposupport/loc/regional.html

# získanie pomoci

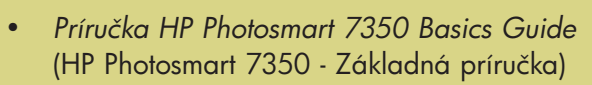

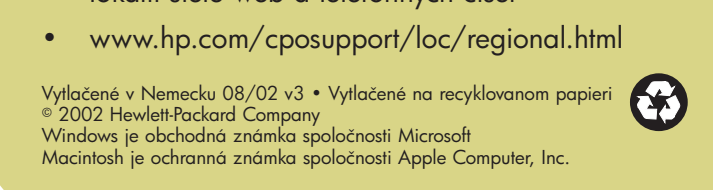

# inštalácia softvéru tlačiarne hp photosmart

Dôležité: Pred inštaláciou softvéru tlačiarne je nutné do jednotky CD-ROM vložiť disk CD HP Photosmart.

#### osobný počítač so systémom Windows

1. Vykonajte kroky 1 až 5. Ak je počítač vypnutý, zapnite ho.

2. Vložte disk HP Photosmart CD do jednotky CD-ROM počítača. Zobrazí sa nasledovné dialógové okno.

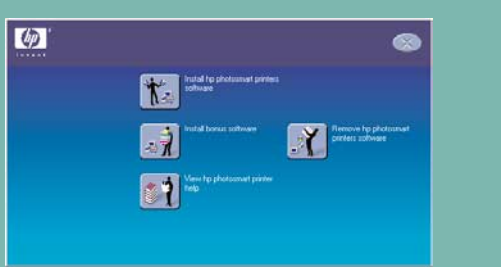

3. Kliknite na položku Install hp photosmart printers software (Nainštalovať softvér tlačiarní hp photosmart). Pri inštalácii softvéru tlačiarne postupujte podľa pokynov na obrazovke.

Poznámka: Ak sa dialógové okno nezobrazí, otvorte okno programu Windows Explorer (Prieskumník) alebo okno My Computer (Tento počítač), vyhľadajte jednotku CD-ROM a dvakrát kliknite na súbor setup.exe. Zobrazí sa dialógové okno tlačiarne HP Photosmart. Kliknite na položku Install hp photosmart printers software (Nainštalovať softvér tlačiarní hp photosmart). Dôležité: Tlačiareň pripojte k počítaču až po

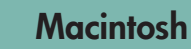

1. Vykonajte kroky 1 až 5. Ak je počítač vypnutý, zapnite ho.

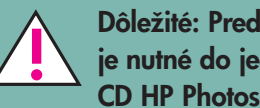

## pripojenie tlačiarne k počítaču

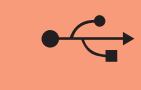

 $\left| \right|$ 

# dokončenie inštalácie softvéru tlačiarne hp photosmart

#### osobný počítač so systémom Windows

1. Po pripojení tlačiarne k počítaču vložte do jednotky CD-ROM disk CD HP Photosmart. Dvakrát kliknite na ikonu HP Photosmart CD.

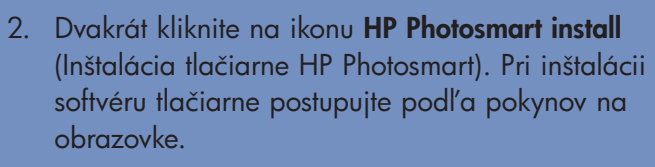